# **IR**(赤外分光光度計) 操作手順書

# **ATR** 法

横浜国立大学機器分析評価センター

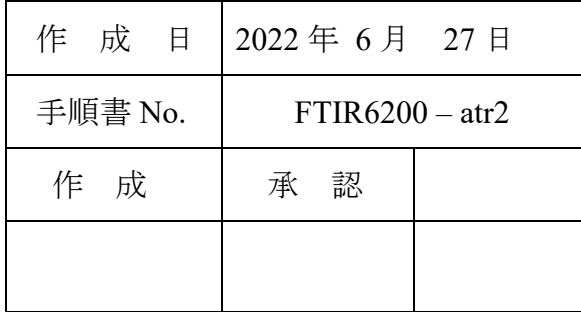

# <span id="page-1-0"></span>ATR 法 手順書

# 目次

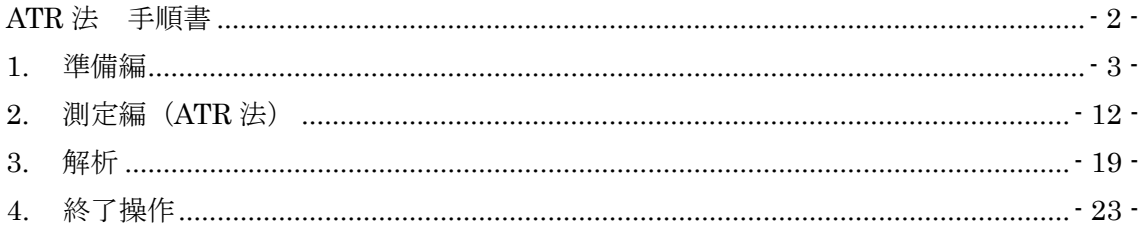

【著作権・免責】 本マニュアルの著作権は、『横浜国立大学 研究推進機構 機器分析評価センター』 に帰属します。 ● 本マニュアルの印刷およびダウンロードにつきましては、当該設備の利用者およ び利用予定者に限り認めます。オンライン上での閲覧についての制限はございま せん。 登録から抹消された利用者は、印刷またはダウンロードしたファイルを破棄して  $\bullet$ ください。 著作権および免責につきましては、こちらの URL  $\bullet$ 

(https://www.iac.ynu.ac.jp/site\_policy) にて詳細が記載されています。

### <span id="page-2-0"></span>1. 準備編

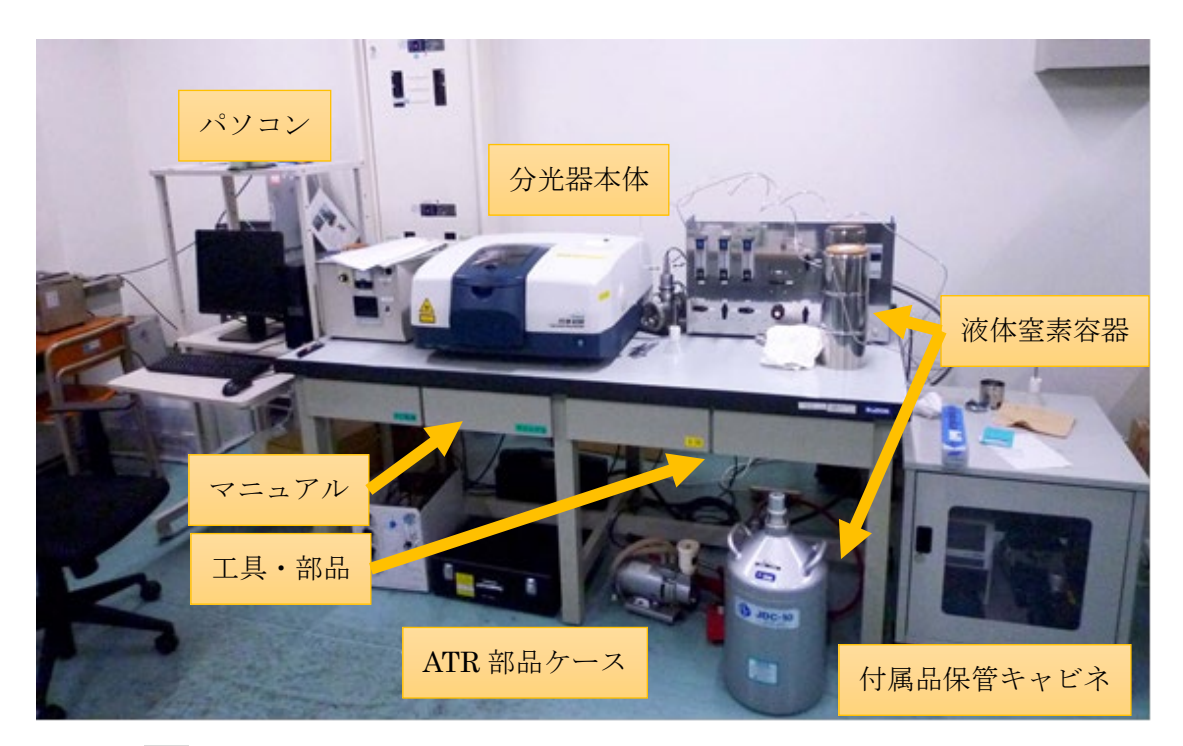

- 1.1. [PC] パソコンの電源を ON にする。モニタのデスクトップの画面が開い てから、デバイスを認識するまで 40 秒ほど待つ。
- 1.2. [分光器] 分光器本体の電源を ON にする。ピピッと通信音がするまで、 20 秒ほど待つ。

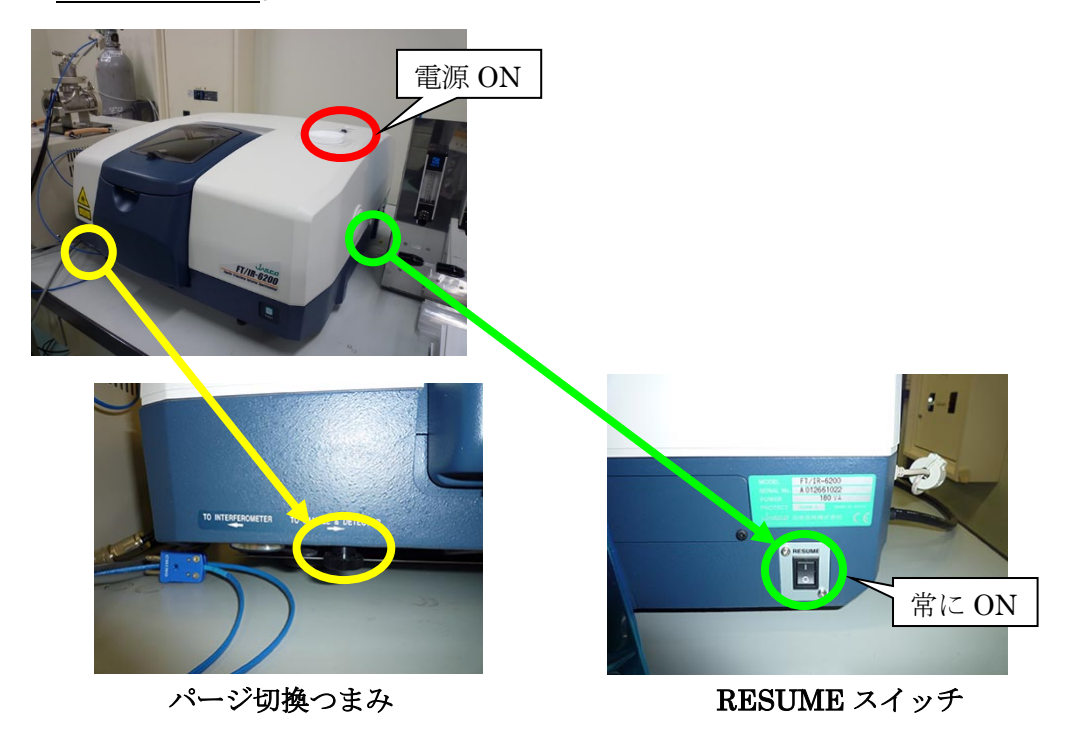

- ※ 本体右下(側面)の RESUME スイッチは常に ON の状態にしておく。 (ON になっていることを確認し、触らないこと。)
- ※ 本体左下のパージ切換つまみは、装置が壊れることがあるので触らない こと。
- ※ 起動時にエラー音が鳴るときは、検出器が MCT-M になっていることが ある。後のパラメータ設定の項目において変更するか、デフォルトボタン を押すと直るので、そのように対処すること。
- 1.3. [PC] パソコンのデスクトップにある、スペクトルマネージ ャをダブルクリックする。

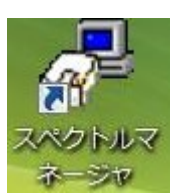

1.4. [PC] スペクトル測定をダブルクリックする。

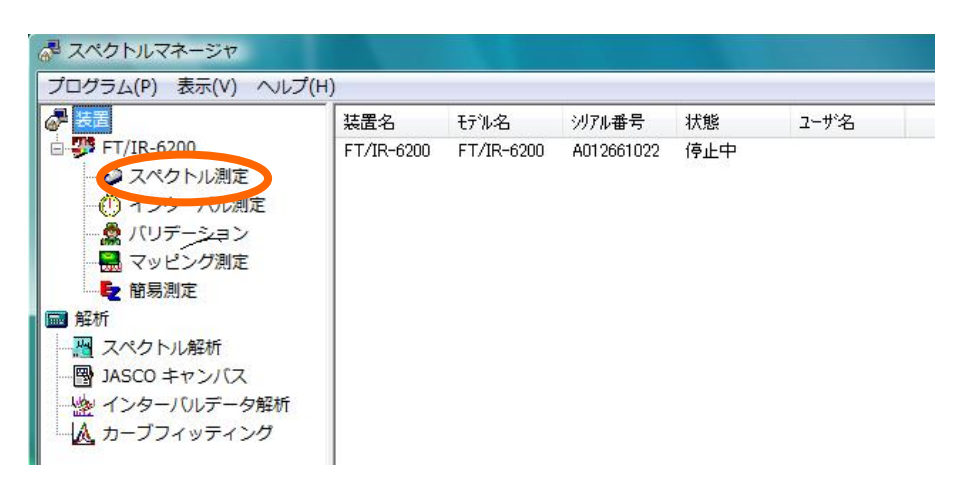

1.5. 「分光器】分光器本体の覗き窓、またはカバー(手前を掴んでレバーを上 に押し上げる)を開けて、試料室内部の標準サンプルホルダに試料が何も 入っていないことを確認する(光路を遮断する紙が入っていることがある)。 サンプルホルダと減光板ホルダは外してもよい。

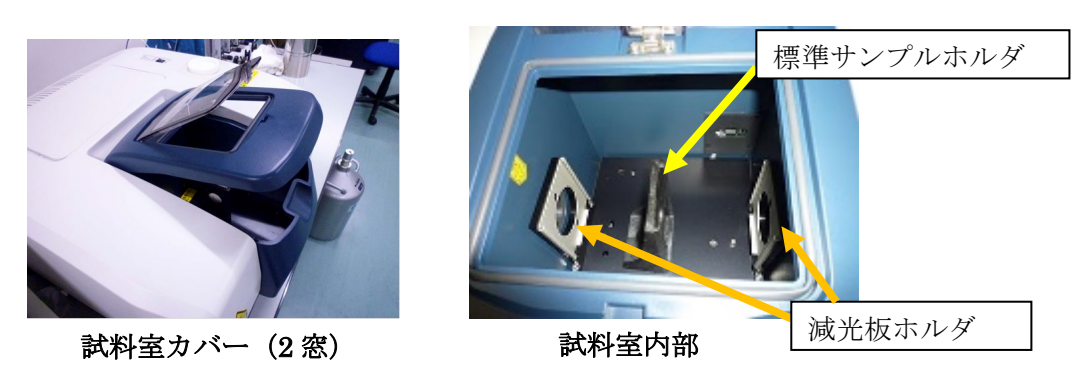

1.6. 「PC] 毎回行う点検として、ツールバーのパラメータ設定 スツ を開き、 以下の設定にする。詳細は 2.1 節のパラメータ設定を参照。設定したら OK を押して戻る。なお、 デフォルトボタンを押すと、初期設定になるので、 それでもよい。

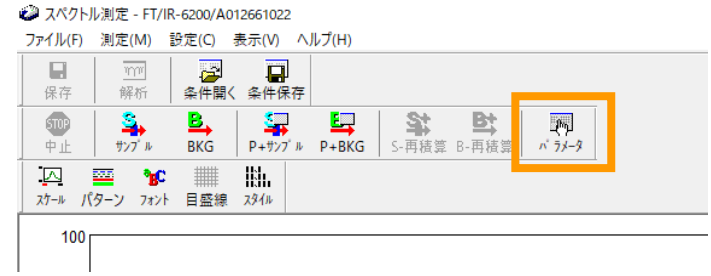

- 【基本】 波数: 7800-350 cm<sup>-1</sup> (観測できる最大範囲) 分解:4 cm-1 縦軸表示範囲:オート、 縦軸:single 【光学系】 検出器:TGS、 他は全て Auto 【FFT】 アポダイゼーション:Cosine、ゼロフィリング:ON
- 1.7. 「PC] メニューバーの「設定」-「オートアライメント」を開く。 画面下の「エネルギー」、および「MONO 振幅値」の値を使用簿に記入す る。標準では 1 万以上の桁数になっているが、分光計への振動やスプリ ッターの曇りにより低下することもある。前回測定より急に下がってい

れば、管理者に相談する。終わったらxでウインドウを閉じる。

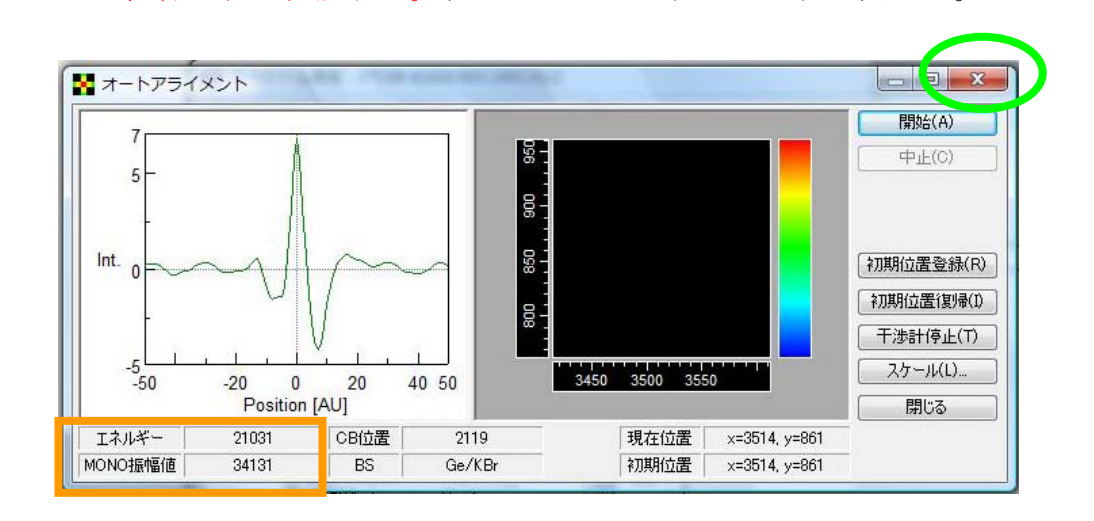

※ 【注意】オートアライメントは管理者が作業するので、利用者は行わない こと。なお、オートアライメントを実行する場合は、必ずサンプルホルダ を空にした状態で行うため、ATR ユニットや顕微ユニットを入れた状態 で行ってはならない。これらの操作をすると、装置が故障することがある。

- 1.8. = = = ATR PRO450-S ユニットの取付 = = =
	- ※ 【注意!】ATR 光学系本体の下にはセンサーが ついているので、テーブルなどに置くときは、 右図の付属品パッドの上に乗せるようにする。

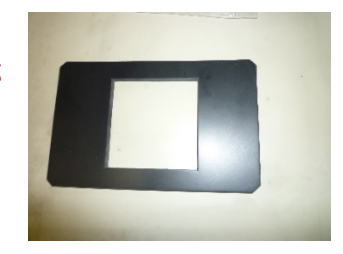

1.8.1. [ATR 本体]ATR セルの材質を換える場合は、本体を取り付ける前にセ ルの交換を行う。交換は管理者が行う。

窓材の標準はダイヤモンドであるが、他に ZnSe と Ge が用意されてい る。それぞれ特性が異なるので、試料や目的に合わせて使用する。交換や 手続については、管理者に相談するか、別途連絡している告知を参考にす ること。

ダイヤモンド: 10000~2500 cm<sup>-1</sup> 1800~300 cm<sup>-1</sup>

(2000cm-1 前後に吸収帯があり、その範囲は測定しにくい) 屈折率 2.4 ヌープ硬度 7000 程度 エネルギー利用効率 約 7%

耐酸性、耐塩基性(ただし、外側の窓枠は腐食されるので注意)。機 械強度、熱伝導にきわめて優れる。透過率はやや悪く、若干感度は 落ちる。

 $ZnSe: 15000 \sim 550$  cm<sup>-1</sup>

屈折率 2.4 ヌープ硬度 100~150 エネルギー利用効率 約 14%

水に不溶。化学薬品にきわめて強く、有機溶媒、希酸、塩基にまっ たく侵されない。強酸、強塩基は不可。IR 領域に吸収がない為 ATR 結晶に適する。あまり硬くない。有毒。

#### Ge:  $5200^{\circ}650$  cm<sup>-1</sup>

屈折率 4.0 ヌープ硬度 500~1000 エネルギー利用効率 約 12%

屈折率が高いので、屈折率が 2 を超える程度の試料に適する。 水に不溶。熱硫酸、王水に溶ける。高圧を必要としない ATR 結晶に 適する。もろい。80℃近辺から光を通さなくなる。

- 1.8.2. 「分光器】分光器本体の試料室内部にある「標準のサンプルホルダ」のね じを回して緩め、サンプルホルダを取り外す。
- 1.8.3. 動画あり [分光器] 試料室の前面パネルは、下方のねじ2本を緩めて手前 に引くと取り外すことができる。測定作業に支障がなければ、必ずしも取 り外す必要はない。
	- ※ 【注意!】本体にもネジが付いているが、そちらは外さないように!

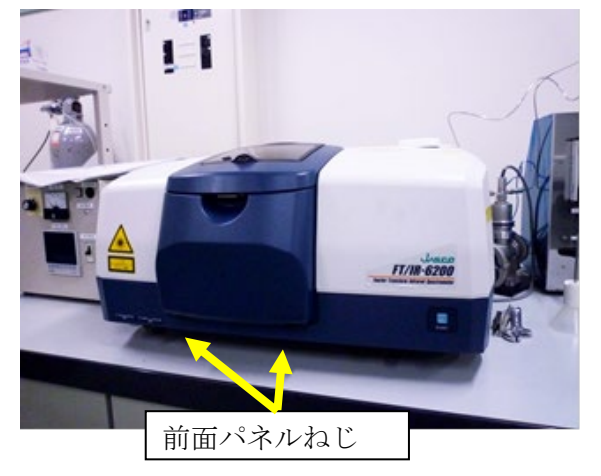

- 1.8.4. 「ATR 本体] ATR 光学系本体をキャビネットから取り出し、埃除けのキ ャップ(またはアルミホイル)を外す。
	- ※ 空気のバックグラウンドの影響を低減させる場合(または窒素ガスで 置換する場合)は、試料室の両側のホルダー(減光フィルター取りつ け用)を外し、付属の光路ガイドパイプ(長)(ハット型)をATR本 体に取り付けた状態で、試料室に取り付ける。光路ガイドパイプは、 ツバの部分が外側を向くようにする。

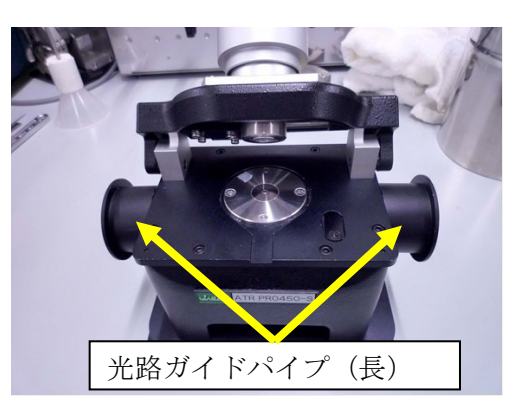

1.8.5. 動画あり [ATR 本体・分光器] 試料室に取り付ける。

ATR PRO450-S と表示のある部分を手前にし、左右二箇所の取り付けピ ン穴を試料室内部のピン(二箇所)に合わせて取り付ける。センサーが痛 むので、ガチャと音を立てないように、そっと取り付ける。

※ MCT 検出器を使用する場合は、減光フィルターを取り付ける場合が あり、両側のホルダーに差し込んで入れることができる。ガス置換も 併用したい場合は、管理者に相談する。

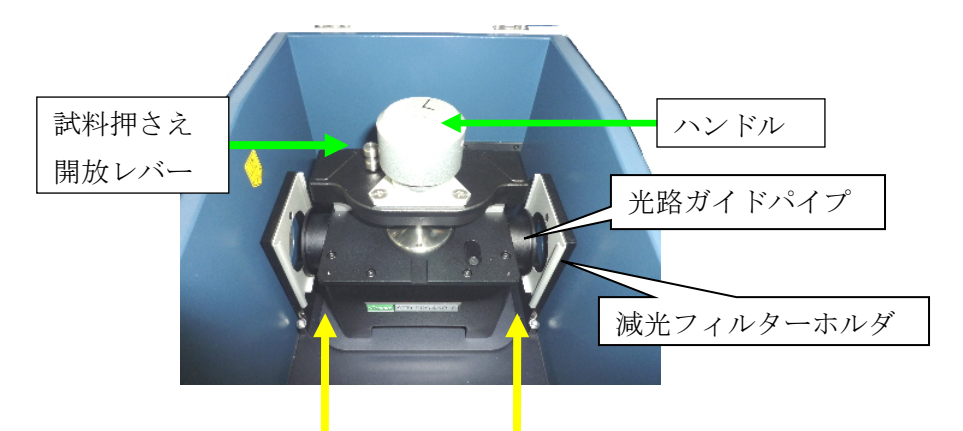

取り付けピン穴(奥)

- 1.8.6. [ATR 本体・分光器]光路ガイドパイプを分光計左右の壁面に押し付け、 空気を入りにくくさせておく。
- 1.8.7. 動画あり [ATR 本体] 試料押さえ開放レバーを左から右に押して、試料 押さえを後方へ倒す。このとき、ハンドルを緩めておかないと、安全装置 としてレバーが引っかかる仕様になっている。

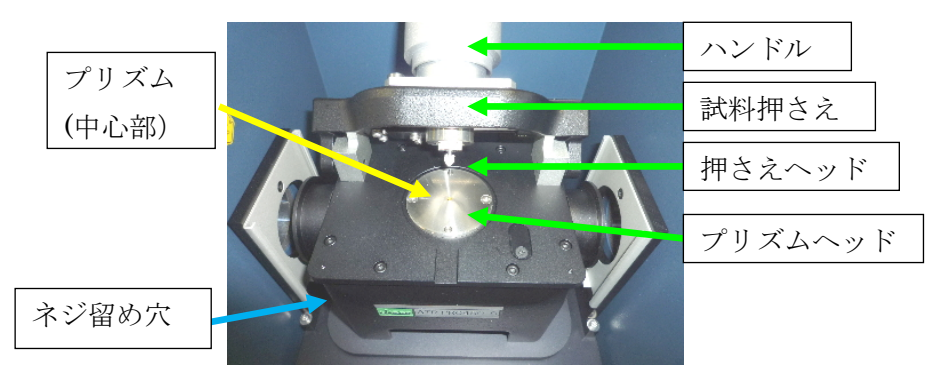

- ※ 試料押さえを倒すときに、勢いがつくと ATR 本体が浮き上がってし まい、センサーの接点が切れてしまうことがある。ゆっくり操作する こと。
- ※ 前述の浮き上がりが頻繁に起こる場合は、本体左下にある穴に「標準 サンプルホルダ」で使っていた黒いネジを留めておくと外れなくなる。

1.8.8. [ATR 部品]測定したい試料に応じて、ガイドやカバーを用意しておく。 テーパーガイドは粉末状試料に、揮発性防止カバーは揮発性溶剤に用い る(後述する保護カバーとしても用いられる)。

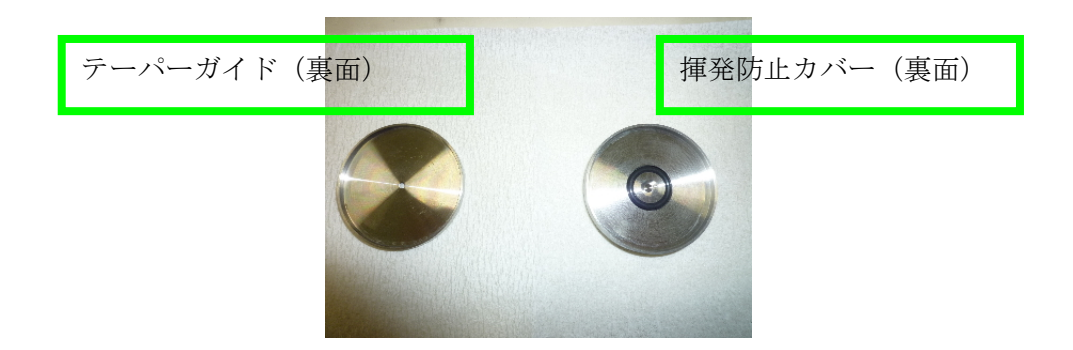

- 1.8.9. 動画あり [ATR 部品]押さえヘッドを試料に合ったものに交換する。
	- ※ 着脱は手締めで行う。
	- ※ ヘッドをプリズムに落下させないよう、作業中はプリズムに揮発防止 カバーをかぶせておくこと。

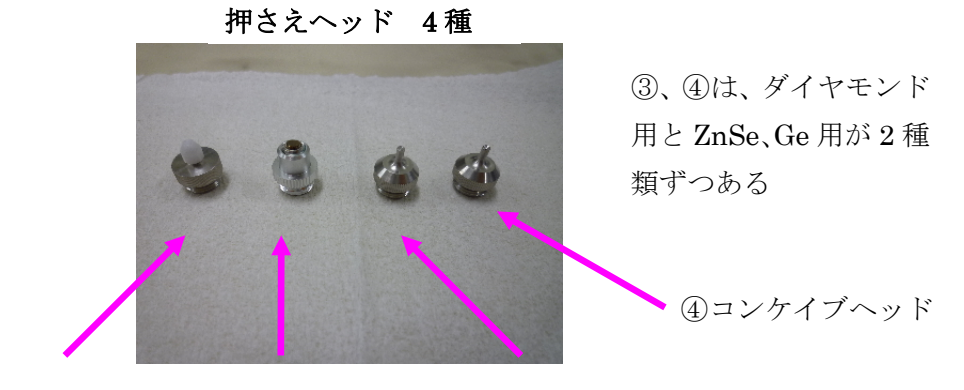

① フレキシブル ヘッド(樹脂) ②フレキシブル ヘッド(メタル) ③フラットヘッド

- ① フレキシブルヘッド(樹脂)…先端が樹脂製になっている。板状のものや、 平らでない硬い試料でも、プリズム面に密着させることができる。有機溶 剤は使用不可なので注意。
- ② フレキシブルヘッド(メタル)…先端がステンレス製になっている。板状 のものや、平らでない硬い試料でもプリズム面に密着させることができ る。プリズムより微小な試料の測定にも使える。
- ③ フラットヘッド…ステンレス製で先端が平らになっている。弾性のある

試料や、粉末をしっかり押さえたい試料に対して有効。

- ④ コンケイブヘッド…ステンレス製で先端が円錐状で窪んでいる。粒子状 やゲル状の試料など、プリズムを傷めやすい試料を柔らかく押さえるの に有効。
	- ※ 3と4は、「ダイヤモンド用」と「ZnSe、Ge 用」との違いがある。誤 ったものを取り付けると、プリズムを破損させる可能性があり、十分 に注意すること。ダイヤモンド用はサイズが少し大きく、裏面に「D」 という刻印がある。

―――(以下、オプション機能)

1.9. [PC・分光器]必要に応じて、検出器を変更する(必須ではない)。

標準検出器(硫酸トリグリシン検出器): TGS 高感度検出器(半導体検出器): MCT-M

高感度であれば、積算回数を減らせるようになる。

#### 【MCT-M を利用する場合の注意】

- ・ 初めて使用する場合は、講習が必要なので受講すること。
- ・ 液体窒素冷却が必要で、完全に冷えるまでに 10 分程度かかる。液体窒素 が不足すると、分光計からエラー音が鳴る。長時間使用する場合は、小 まめに補充すること。
- ・ 検出器の安定度を見るには、1.7 節で説明したオートアライメントのエネ ルギー値で確認できる。ただし、ATR ユニットを取り付ける前に確認す ること。
- ・ エネルギー値に応じて減光フィルター(10%、20%、40%)を入れること。 エネルギーのレベルメーターが赤い状態で振り切れていると、逆に感度 が減少する傾向がある。そのため、レベルメーターが緑~黄色になるよ うに調整する。減光フィルターが 1 枚で足りない場合は、両側に 2 枚入 れる(最大 60%)。また、減光版ホルダが取り付けていない場合は、プラ スドライバーを使って取り付ける。
- 使用後は必ず TGS 検出器に設定を戻すこと。ただし、ATR ユニットま たは(2018/12/13 訂正。TGS 用途が多いので ATR は戻すこと)顕微ユ ニットを使用する場合は、主に MCT-M 検出器を利用するため、必ずし も戻す必要はない。
- 1.10. 感度の悪い状況の測定では、バックグラウンドの CO<sub>2</sub> (2350 cm<sup>-1</sup>、670 cm<sup>-</sup> 1) や水蒸気 (4000~3400cm<sup>-1</sup>、2000~1300cm<sup>-1</sup>) のピークが測定の邪魔に なることもあるが、そのときは必要に応じて下記のように窒素ガスを流す。 小まめにバックグラウンド測定をしていれば、通常は必要ない。

#### 初めて使用する場合は、講習が必要なので受講すること。

- 1) 換気扇が止まっていたら、照明スイッチの傍にある換気扇のスイッチを 入れる。基本的に常時 ON になっているはずである。
- 2) 窒素ガスボンベの配管は、FTIR と蛍光分光で分岐している。蛍光分光で 使用していないのを確認したら、蛍光分光側のバルブを閉め、FTIR 側の バルブを開ける。もし蛍光分光が使用していたら、利用者と相談して対応 すること。
- 3) 二次圧弁を緩めた状態(反時計回し)にしておき、ガスボンベの元栓を開 け、ニードルバルブを開ける。ガスボンベの使い方で不明な点があれば、 据付の利用手順シートを確認すること。
- 4) 二次圧弁を開いて(時計回し)フローメーターが 0.5~3 L/min 程度にな るように調整する。その後、バックグラウンドピークがそれなりに小さく なるまで、30 分程度流して安定化させる。
- ※ 【注意】二次圧弁を軽く抵抗があるくらいまで回してもガスが流れず、フ ローメーターが動かないときは、他のバルブ(①分光計の足元にあるガス 制御パネルのフローメーター、2FTIR 側の分岐のバルブ)が閉まってい る可能性がある。流れないときは先に原因を確認すること。
- ※ 置換を急ぐ場合は、最大 10 L/min まで流量を増やすことができるが、こ の状態は短時間とし、測定中は元に戻すこと。

<span id="page-11-0"></span>2. 測定編(ATR 法)

## 注意! 試料調製などに有機溶剤を使用する場合は、機器分析評価センターが 作成している「溶剤等の使用についての手引」を熟読するとともに、必要に 応じて適切に局所排気装置などを利用すること。

2.1. [PC] ツールバーのパラメータ設定+バックグラウンド測定 (P+BKG) 5 | を開く。画面から、バックグラウンド測定に使用するパラメータを入 力していく。

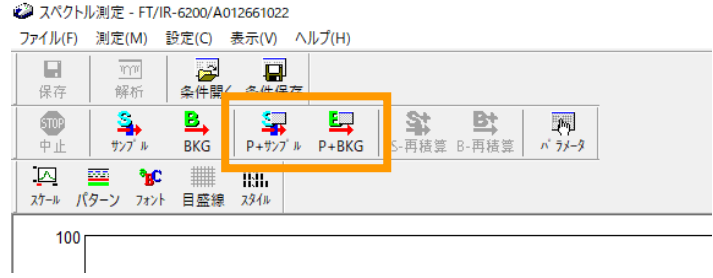

※ ATR ユニットを取り付けたときと、外したときでは記録しているパラ メータ設定が異なる。詳細なパラメータ設定は、必ず ATR ユニットを 取り付けた後に行うこと。

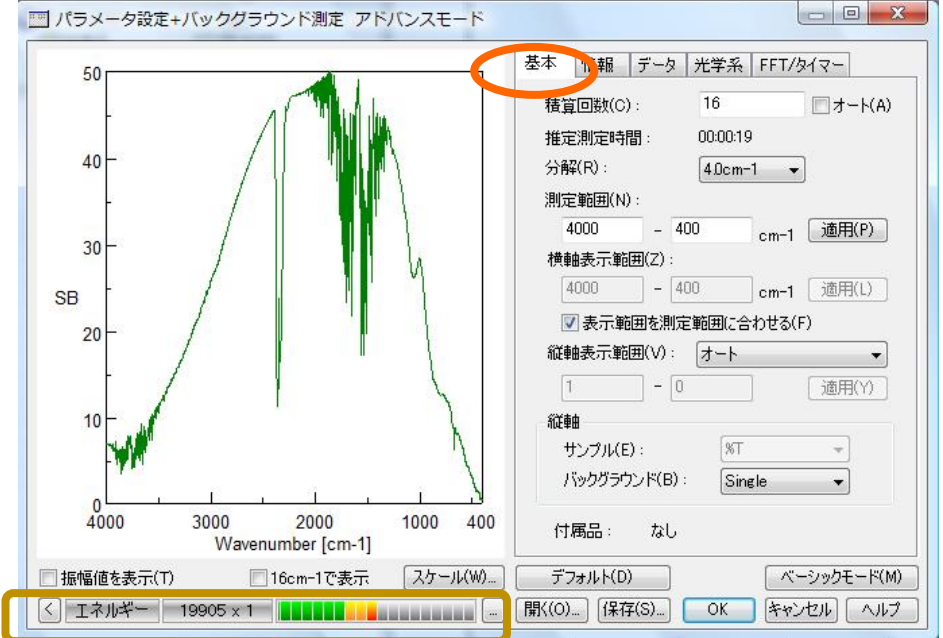

"基本"

標準は 積算回数 オート 分解 $(R)$  …4.0 c m<sup>-1</sup> 測定範囲 (N) …4000-400 c m<sup>-1</sup> 測定範囲を最大(7800~350)にしておき、 横軸表示範囲(画面表示範囲)で設定してもよい。 縦軸 バックグラウンド Single

※ 使用している光学材料や光源の都合により、7800~350cm-1 が本装置の 仕様の範囲となっている。設定できないわけではないが、範囲外は動作保 証されていない。仕様外の測定をしたい場合は、光源の増設や光学材料の 交換が必要となる。 窓材が ZnSe の場合は 550cm-1 以下、Ge の場合は 650cm-1 以下の赤外 線が届かないので、測定範囲内(表示範囲内)に含めないようにする。含 めてしまうと酷いノイズが観測される。

- ※ 積算回数は、「オート」を推奨とする。数値で入力する場合は、画面左下 にあるエネルギーメーターの「×?」で表示される数字の 10 倍を基準と する(図では×1)。オートにチェックを入れると、概ねこの基準に設定さ れる。
- ※ エネルギーのレベルメーターが「緑→黄→赤」まで表示され、赤いレベル まで到達しているときは、検出強度が高すぎて飽和状態になっている場 合がある。この状態で使用すると、逆に感度が低下する可能性がある。測 定用の窓板や試料を入れた状態でも同様であれば、減光板を入れるか、ま たはパラメータの変更が必要となる。

### 【パラメータ設定タブの一覧】

――――――――――――――――――――――

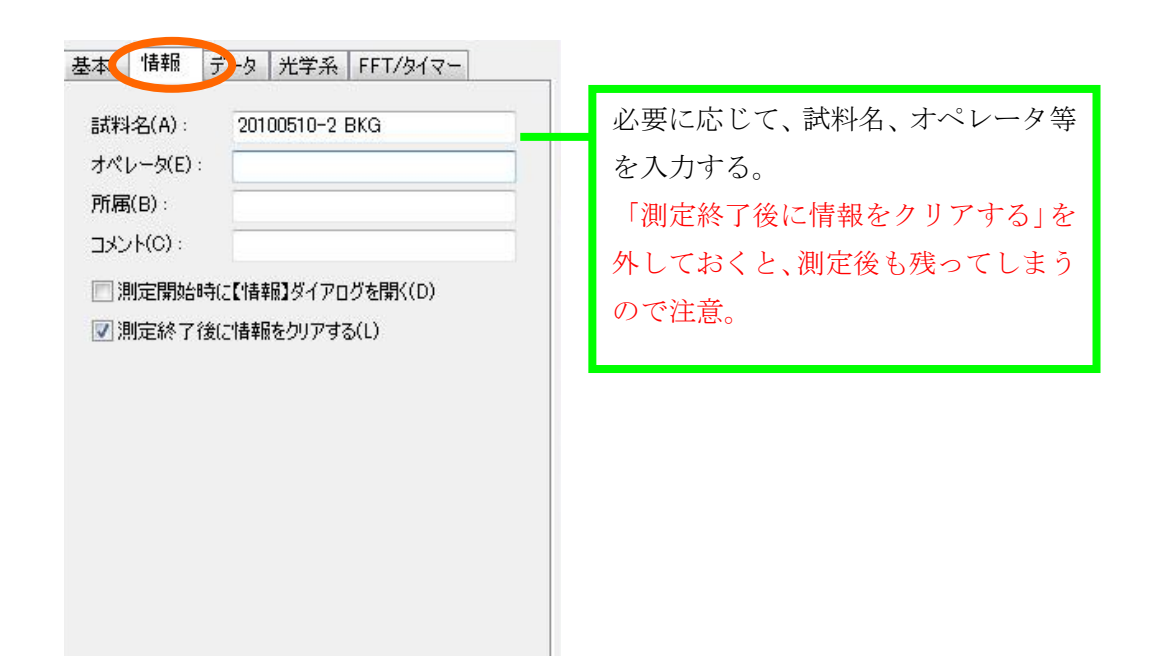

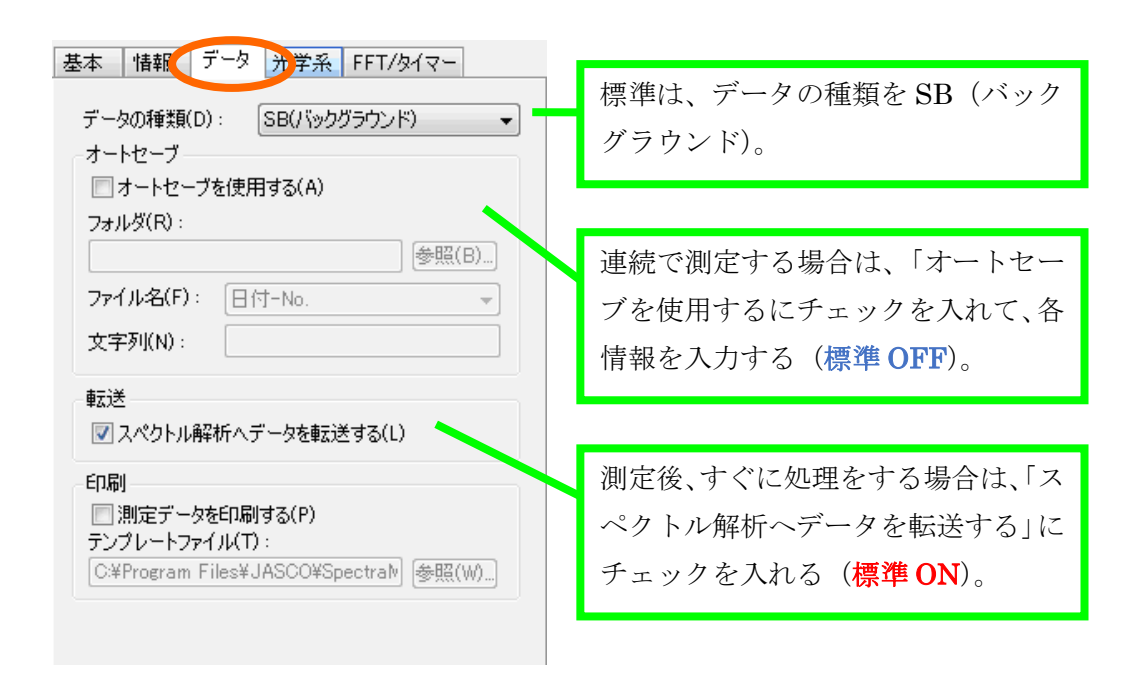

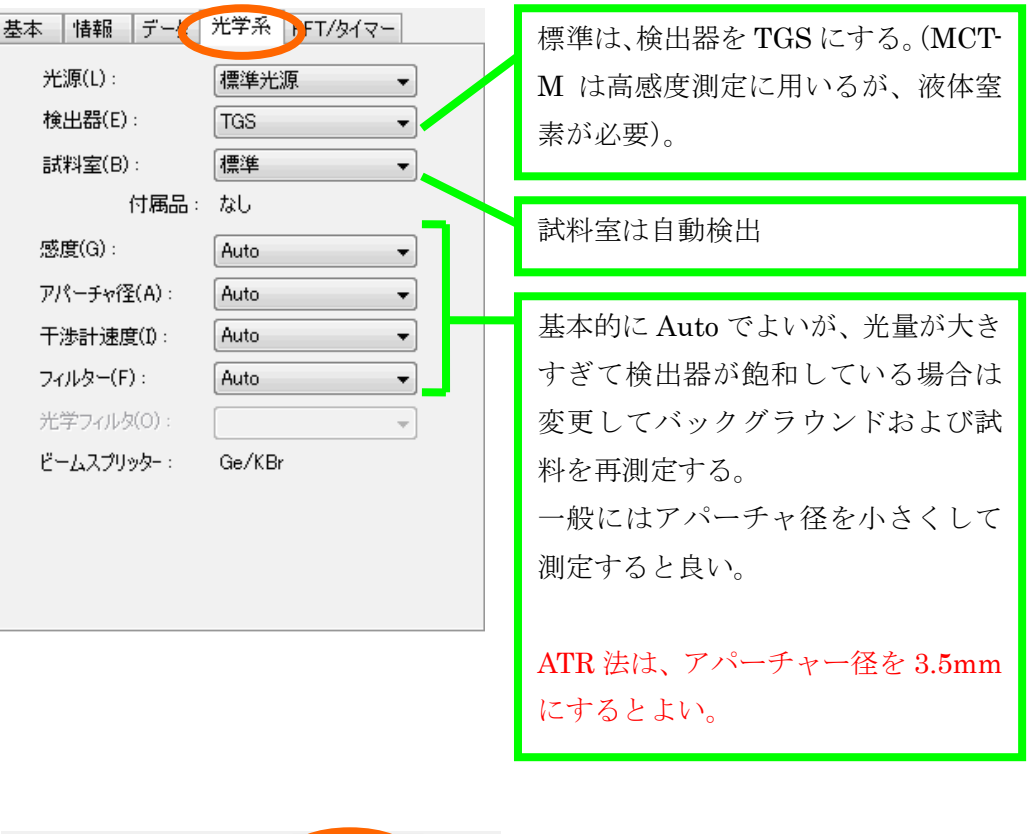

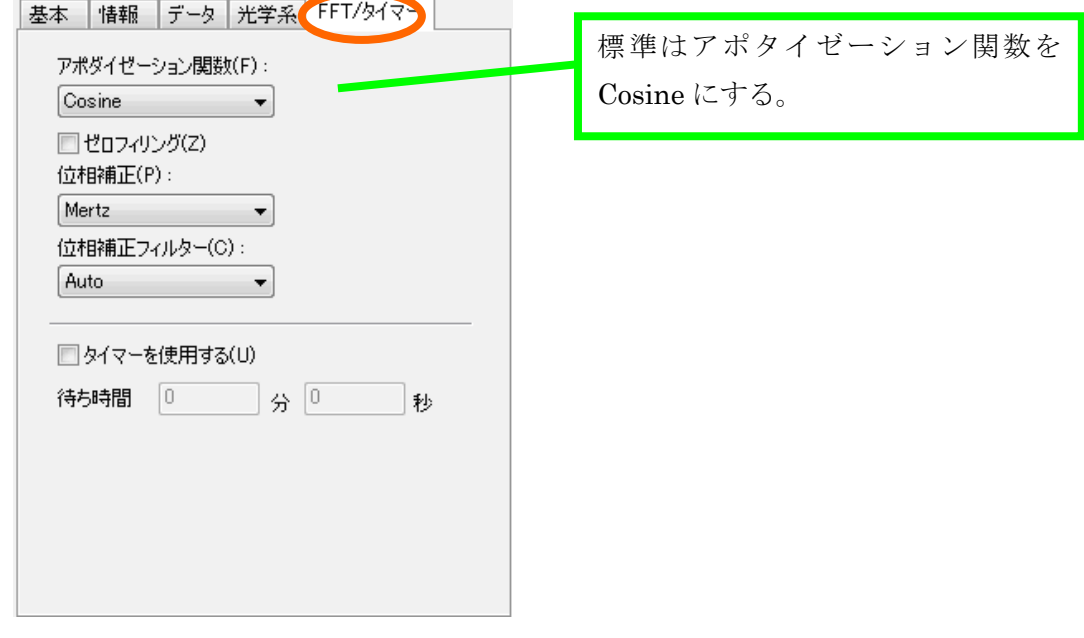

――――――――――――――――――――――

- 2.2. 「ATR 本体] パラメータを入力し終わったら、参照用サンプル R を乗せ る。ATR の場合は、空気をバックグラウンドにしても問題はない。
- 2.3. [PC] OK をクリックするとバックグラウンド測定が開始される。
	- ※ 進行状況は、スペクトル下のステータスバーに表示される。
	- ※ ATR 法は感度が透過法より悪いことと、光路が長いことから、不活性 ガスで置換するとガス状の CO2 と H2O が減り、良い結果が得られる ことがある。詳細は管理者に相談すること。
	- ※ 検出感度を上げるには、MCT 検出器(液体窒素が必要)を使う。
- 2.4. [PC]ツールバーのパラメータ設定+サンプル測定のアイコン(P+サンプ ル) < < なクリックし、必要ならサンプル測定用にパラメータを設定する。 ここでは OK を押さず、そのままの状態で次の操作に進む。
	- ※ "基本"タブの「縦軸」は、%T、Abs、%R、Int などがある。ATR 法 であれば、通常は Abs にする。
	- ※ "データ"タブの「転送」は、バックグラウンド測定の設定と違ってい ることがある。転送するならチェックを入れる。
- 2.5. [ATR本体]試料の状態に合わせて、下記の3種類の方法で測定用サンプ ル Sを窓材に乗せる。
	- 2.5.1. 粉状試料の場合は、テーパーガイドをプリズムヘッドにかぶせる。試料 によっては外してもよいが、基本的には粉末が飛び散らないように使用 した方が良い。試料をプリズムが埋まる程度に入れる。
		- ※ テーバーガイドは、ダイヤモンド用と ZnSe-Ge 用の 2 種類がある。 ダイヤモンド用は少しサイズが大きく、「D」の刻印がある。
		- ※ フレキシブルヘッド (メタル) は使用できない。
	- 2.5.2. 液体状試料の場合は、ピペットなどでそのままプリズムに乗せる。揮発 性試料の場合は、揮発防止カバーをかぶせる。 ※ 「試料押さえヘッド」は使わない。
	- 2.5.3. フィルム状や基板状の試料の場合は、そのまま台座に乗せる。裏表があ る場合は、測定したい面を下にする。
- 2.6. [ATR本体]試料をヘッドで圧着するときは、開放レバーを押して試料押 さえを倒した後、モニタを見ながらハンドルを時計方向に回して圧着させ る。密着度によって感度が変わるので、回し具合を適度に調整する。
	- ※ プリズムは硬い試料を強く押しすぎると破損する場合があるので、衝撃 を与えないように注意する。
	- ※ 極端な加圧はプリズムを破損させるので注意すること。特に ZnSe は痛 みやすいので注意。指 2 本で垂直方向からハンドルをつまんで回す程度 であれば、過剰な力が入らないので推奨する。
	- ※ プリズムは平面に加工されているため、凹型になっている材料などは密 着できないため、測定ができない。その場合は、試料作製用の工具など で加工すること。
	- ※ 縦軸 Abs 表示であれば、主要なピークが 0.1~0.4 くらいの強度が出て いれば測定は十分にできる。
- 2.7. [PC] OK をクリックし、スペクトル測定を行う。積算回数はオート設定 を推奨するが、S/N が悪い場合は増やしてもよい。
- 2.8. [PC] スペクトル解析システムを開き、データを保存する(複数データが あるときは、スペクトルを選んで保存)。通常は、Windows のドキュメン トフォルダの中に、研究室フォルダを作り保存する。
	- ※ 「スペクトル解析へデータを転送する」にチェックを入れていた場合、ま たは解析アイコンを押した場合は、スペクトル解析システムが自動的に 開くので、そちらから行う(ただし、保存はされていないので、必ずスペ クトル解析システムから保存する)。
	- ※ 「オートセーブを使用する」にチェックを入れていた場合は、その設定に したがって、自動保存されている(無意識にチェックを入れてしまい、誤 ったフォルダにデータを入れないように注意!)
- 2.9. [ATR本体]試料押さえヘッドを使った場合は、ハンドルを少し緩めた後、 開放レバーを押して、試料押さえを元に戻す。
- 2.10. [ATR 本体] 試料の状態に合わせて洗浄する。ZnSe や Ge プリズムを使 用したときは、特に破損に注意して洗浄すること。
- 2.10.1. 粉状試料の場合は、やわらかい布やハケなどで試料を回収し、溶 媒で湿らせた綿棒などのやわらかい素材でやさしくふき取る(こすらな い!)。粉っぽい試料は、水で濡らしたキムワイプ等で最初に拭き取っ た後に、有機溶剤で拭くとよい。
- 2.10.2. 液体状試料の場合は、綿棒などのやわらかい素材でやさしくふ き取る(こすらない!)。
- 2.10.3. フィルム状試料の場合は、除去した後に汚れていないかを確認 する。汚れていたら、溶媒で湿らせた綿棒などのやわらかい素材でふき 取る (こすらない!)。
	- ※ 有機溶剤のうち、特に有害性の高いクロロホルムなどを使用する場 合は、ヒュームフード(ドラフトチャンバー)内にて作業すること。 取り外すときは、測定のモニタが停止しているのを確認してから、 ユニットごと外しフード内に入れて作業する。

2.11.次の試料があれば繰返し測定を行う。

- ※ 時間が経過すると、空気中の H2O や CO2 由来のピークが濃度変化により 徐々に大きくなる。バックグラウンドは、まめに再測定するとよい。
- ※ 空気中の CO2 濃度変化や、測定用サンプルに使う洗浄用溶媒などのバッ クグラウンドを調べるときは、試料を乗せていない状態にして、サンプル 測定をすればよい。
- ※ 揮発性の有機溶剤を使用すると、バックグラウンドにピークが残ること がある。その場合は、測定中のモニタを止めた後、ATR 本体を取り外し、 ふいごで中に空気を送って置換すると改善する
- 2.12. [ATR 本体・部品]ヘッドを後片付けする場合、テーパーガイドなどで保 護してから取り外し、その状態で丁寧に汚れを拭き取ること(本体に付け たままであると、汚れが見えにくいため)。
- 2.13. [ATR 本体・部品]本体やテーパーガイドを後片付けする場合、汚れが残 っていないか確認してからキャビネットに戻すこと。本体は有機溶剤を使 うと塗装が痛むことがあるので、黒い部分などは水拭きで拭き取って乾か すこと。

#### <span id="page-18-0"></span>3. 解析

以下、すべてパソコン上で操作する。

3.1. スペクトルマネージャの画面から(1.4 項の図参照)スペクトル解析をダブ ルクリックすると以下の画面が出る。

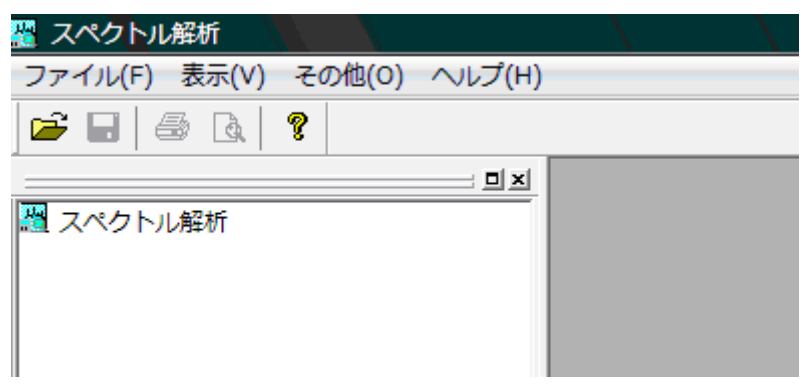

- 3.2. "ファイル"→開く から解析するデータを選択し、開くをクリックする。 スペクトル解析画面にスペクトルが読み込まれる。
	- ※ ファイルの保存先は、Windows のドキュメントフォルダの各研究室フォ ルダとすること。研究室フォルダ内は、研究室のルールに従って、自由に 使ってよい。
- 3.3. 保存する場合は、"ファイル"→保存または名前を付けて保存から行う。
	- ※ このシステムでは、スペクトルに変形を加える処理(ベースライン補正、 スムージング、加減乗除など)を行うと新しいファイルができるようにな っている。この場合、後戻りができないので、元のデータは必ず残してお くようにする。
- 3.4. ATR 補正 (据付マニュアルを参照するか、管理者に相談する)
	- ※ ATR は、試料とプリズムの屈折率の差によって、スペクトルの形状がモ ディファイされる。そのため、透過法で測定したデータとは一致しないの で、比較するには ATR 補正が必要となる。ただし、ATR 補正は、別の測 定法により試料の屈折率を求めておく必要がある。作業は手間がかかる

ため、通常は補正をせずに、ATR 法のデータとして提示することが多い。

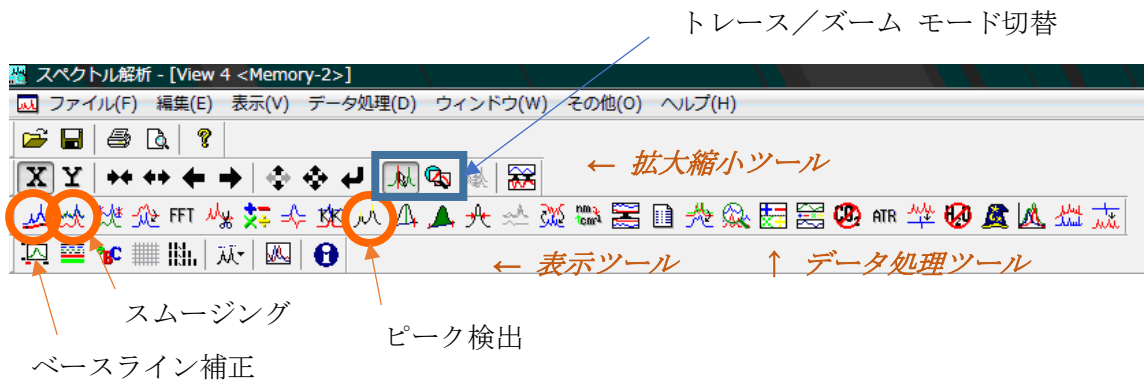

3.5. スペクトルを拡大・縮小表示する場合

- a. 拡大縮小のツールバーを用いる。詳細はアイコンのヒントを参照。
- b. トレース/ズームアイコンを「ズーム」に切り替え、マウスの左クリック からドラッグ&ドロップにて範囲を指定して行う。戻るときは右クリッ クする。
- 3.6. ベースライン補正をする場合、メニューの"データ処理"→補正→ベース ライン補正(またはツールバーの | ム ) をクリックし、可動点の位置 を変えることによってベースラインの補正を行う。
- 3.7. スムージングを行う場合、メニューの"データ処理"→補正→スムージン グ(またはツールバーの ※) をクリックし、方式・コンボリューション幅 を設定し、適用ボタンを押した後、OK ボタンを押す。
	- ・ コンボリューション幅…一つのデータ点について、その両側の何点のデ ータを束ねるかを設定する。奇数しか設定できない。
- 3.8. ピークの検出をする場合
	- 1. メニューの"データ処理"→ピーク処理→ピーク検出(またはツールバ ーの ハ) なクリックする。
	- 2. "ピーク"ドロップダウンリストから山・谷・山谷両方のいずれかを選 択する。
- 3."ノイズレベル"を入力する。
- 4.必要であれば上限・下限の値を入力する。
- 5.適用ボタンをクリックする。

スペクトルトのピーク位置に短い縦のバーが現れる。

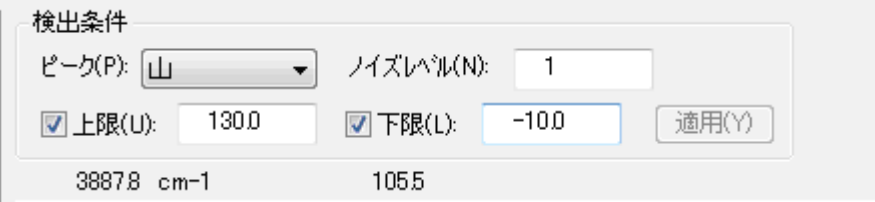

- ※ ピークテーブルは、コピーしてワードパッドなどに貼り付けることがで きる。
- 3.9. 解析したスペクトルを保存する場合はファイルメニューから、上書き保存 を選択する。
- 3.10.データを数字に変換してエクセル等で開きたい場合 保存したいファイルをアクティブにし、サイドメニューのファイル名が選 択された状態にする。次に、メニューの"ファイル"→エクスポートを開 く。保存場所とファイル名を指定して、「ファイルの種類」のプルダウンメ ニューから CSV ファイル(エクセル互換)を選び、保存する。
	- ※ 測定データ (.jws) と同じフォルダに同じファイル名で保存する場合は、 「ファイルの種類」を選ぶ前にファイル名をクリックしておくと、ファイ ル名の入力欄にコピーされるので作業が簡単になる。
	- ※ JCAMP-DX はスペクトル解析ソフトの共通フォーマットであり、環境が 整っていれば研究室でも使用可能。
- 3.11.スペクトルを図として保存したい場合は、メニューの"編集"→ピクチャ ーとしてコピー、またはビットマップとしてコピーを実行する。その後、 ワードパッドやペイントを開いて貼り付ける。
	- ※ ピクチャーはメタファイル形式であり、ビットマップはビットマップ形 式となっている。詳しい用語の意味は、インターネット等を参考にするこ と。

3.12.解析したスペクトルを印刷する場合はファイルから、印刷プレビューが表 示できるので、良ければ印刷を押す。

3.13.その他、不明なデータ処理方法は、管理者に相談すること。

<span id="page-22-0"></span>4. 終了操作

- 4.1. [PC]MCT 検出器を使った場合は、設定を TGS 検出器に戻す。また、特 殊なパラメータ設定にしていた場合は、元に戻す。
	- ※ 検出器等の設定は、サンプルホルダ毎で個別に記憶しているので注意。
- 4.2. [ATR 本体・分光器]ATR ユニットを外し、サンプルホルダを標準に戻 す。このとき、ホルダにポリスチレン標準試料の紙を逆さまに挿しこみ、 光源からの光を遮って検出器に入らないようにする。
- 4.3. 「分光器]減光版ホルダは、通常外したままでよい。
- 4.4. データの移動は、機器センターで用意している「セキュリティ USB メモ リ」または「
- 4.5. [PC]スペクトルマネージャの画面を閉じる。
- 4.6. [PC] パソコンをシャットダウンする。
- 4.7. 「分光器]分光器本体の電源を切る。RESUME スイッチは切らないこと!
- 4.8. 使用簿に記録する。

ATR の窓材やサンプルヘッドは、丁寧に扱うこと。 汚れが落ちない場合は、管理者に相談すること。 ====================

=====================